# 臺師大數位學習平臺使用手冊 - 如何指派助教及課程快速設定

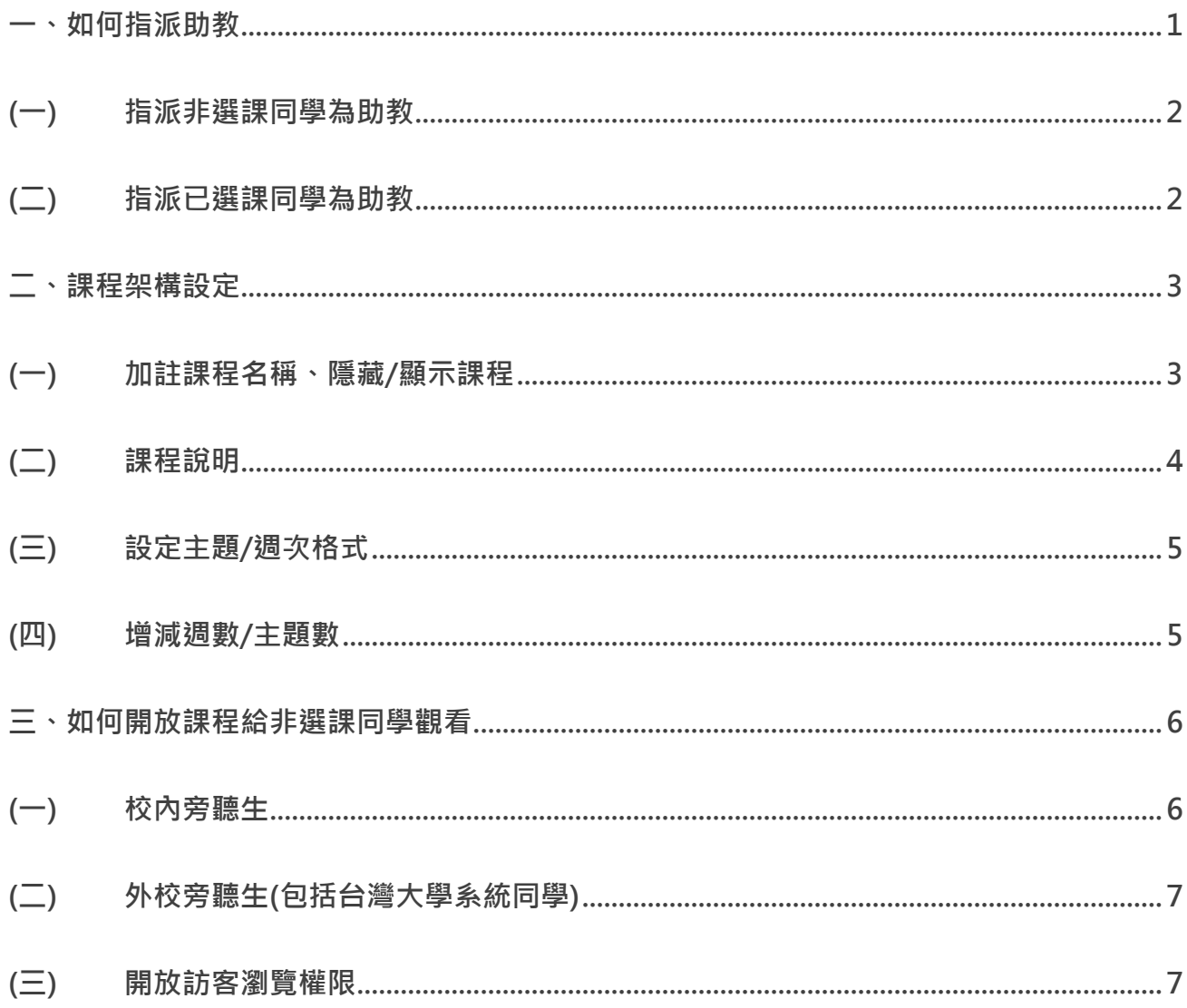

# <span id="page-1-0"></span>**一、如何指派助教**

課程預設並沒有加入任何助教,教師可在 Moodle 課程中指派助教,目前教學助理分為兩種 權限,一是教學助理(無成績權限),二是教學助理(權限同教師),**第二種教學助理(權限同教師) 不建議以修課學生擔任。**

1. 在左方選單,點按「教學助理及選課名單」。

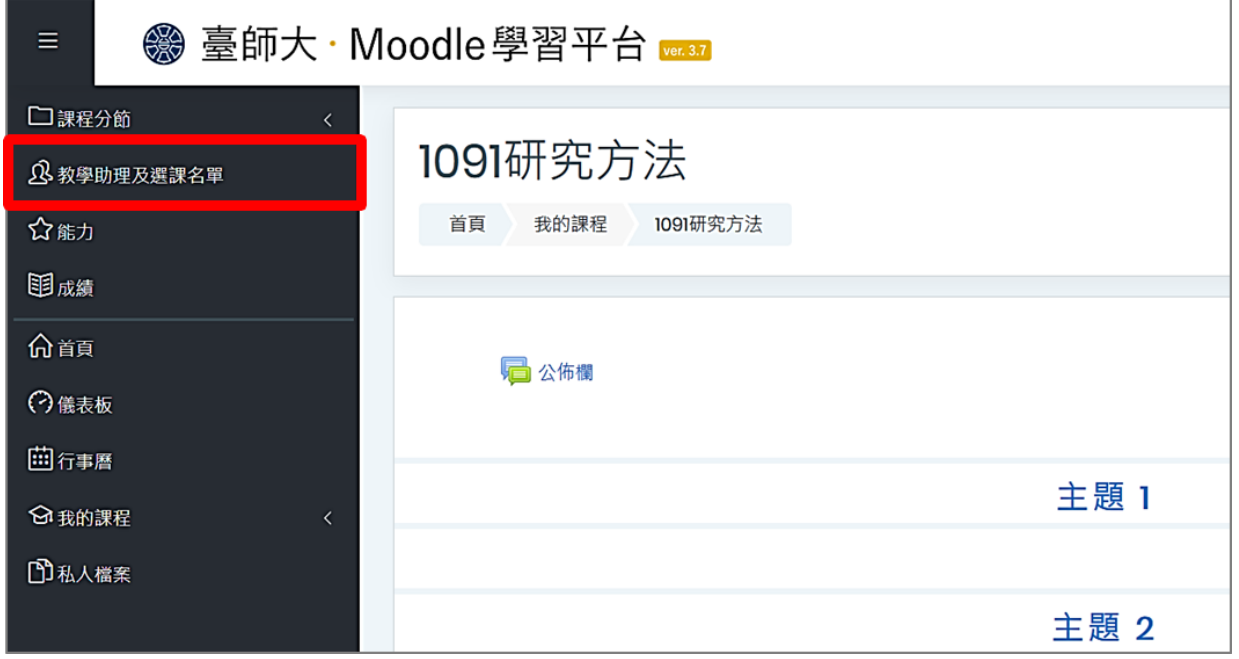

2. 指派教學助理有兩種方式,一是指派**非選課同學**為助教,二是指派**已選課同學**為助教。

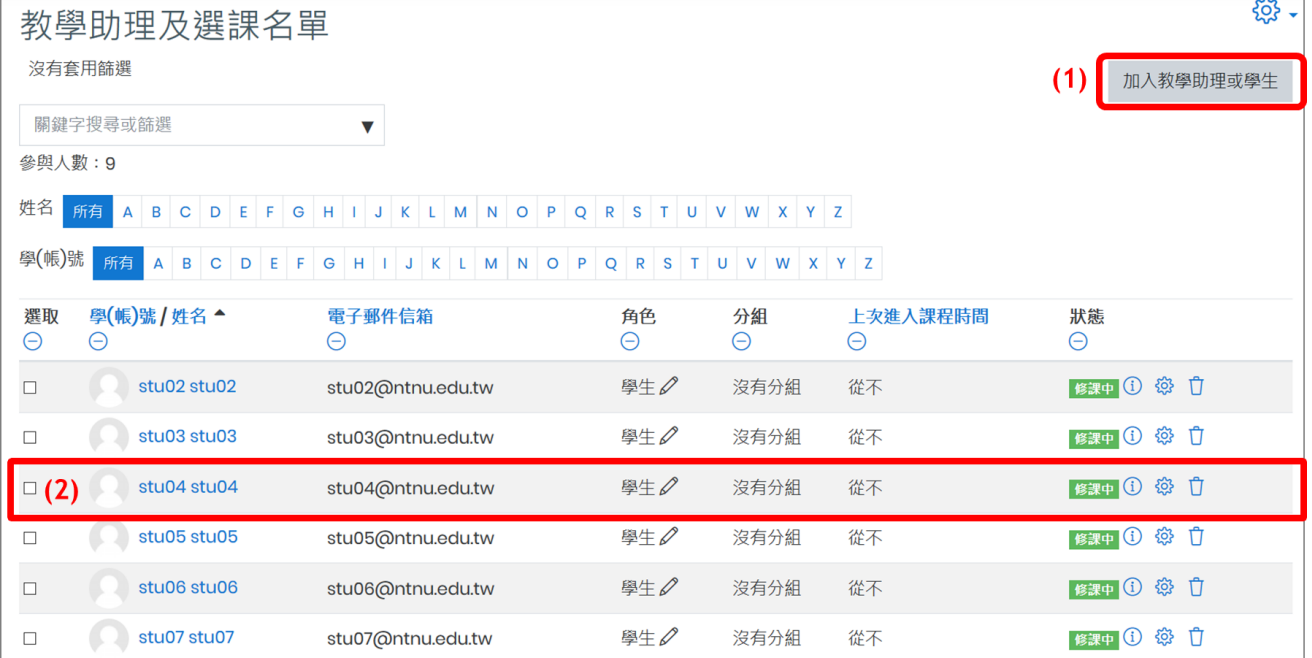

 $\overline{\phantom{0}}$ 

### <span id="page-2-0"></span>(一) 指派**非選課同學**為助教

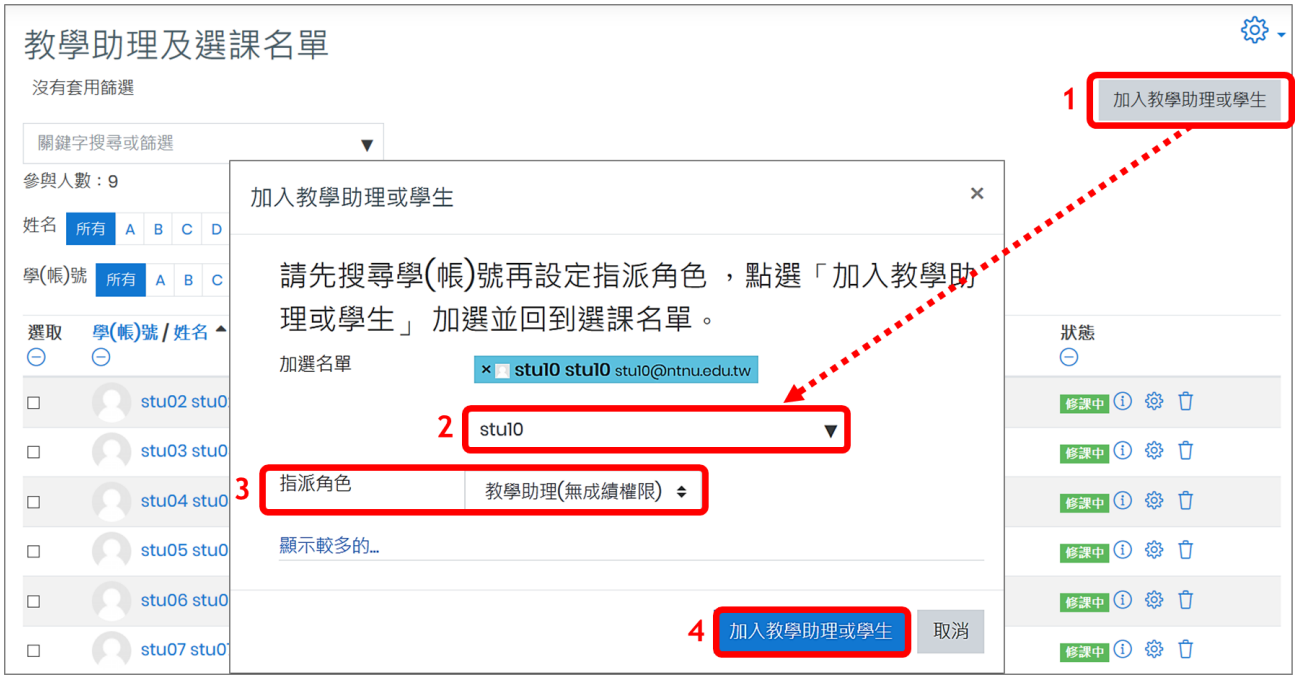

1. 點按右上角「加入教學助理或學生」。

2. 在搜尋欄中,輸入欲加入課程的使用者帳號,選擇該名使用者。 (對象若是本校學生,請輸入學號;若是教職員,請輸入職員帳號)

- 3. 「指派角色」為「教學助理(無成績權限)」或「教學助理(權限同教師)」。
- 4. 點按「加入教學助理或學生」完成加選,回到選課名單。

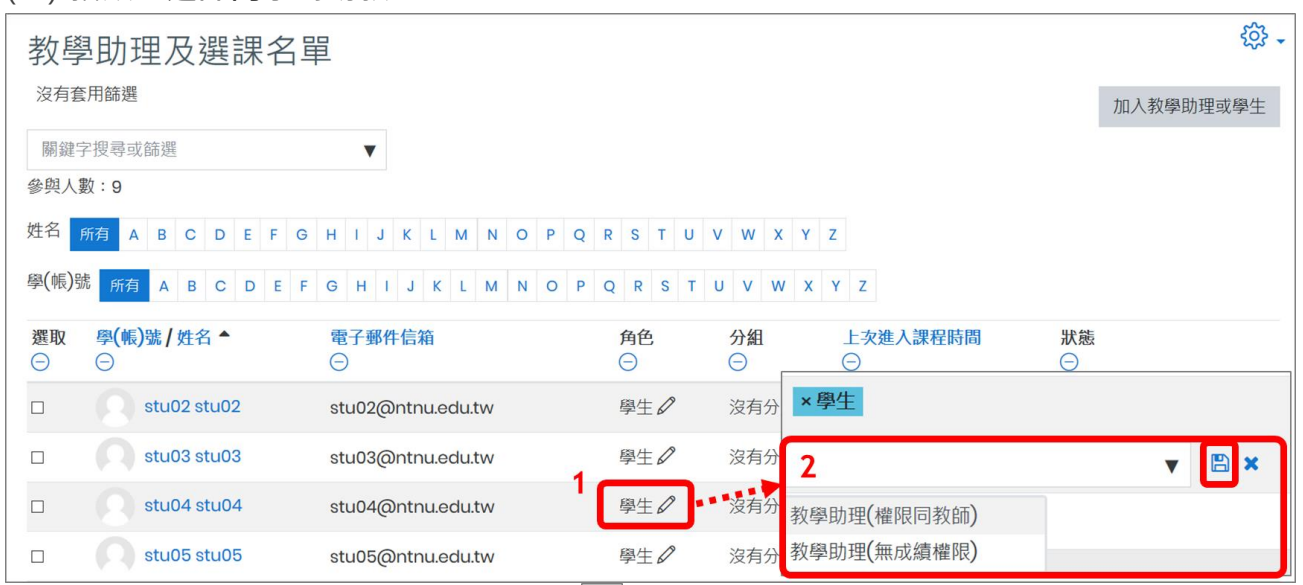

<span id="page-2-1"></span>(二) 指派**已選課同學**為助教

**1**. 在該名同學資料列中,點選 角色指派∅ 圖示。

2. 選擇「教學助理(無成績權限)」或「教學助理(權限同教師)」後,儲存變更 <mark>日</mark>。

## <span id="page-3-0"></span>**二、課程架構設定**

課程結構基本設定,包含課程名稱、隱藏課程、背景主題、課程說明等,請從右上方「動作選 單」的「修改設定」中進行。

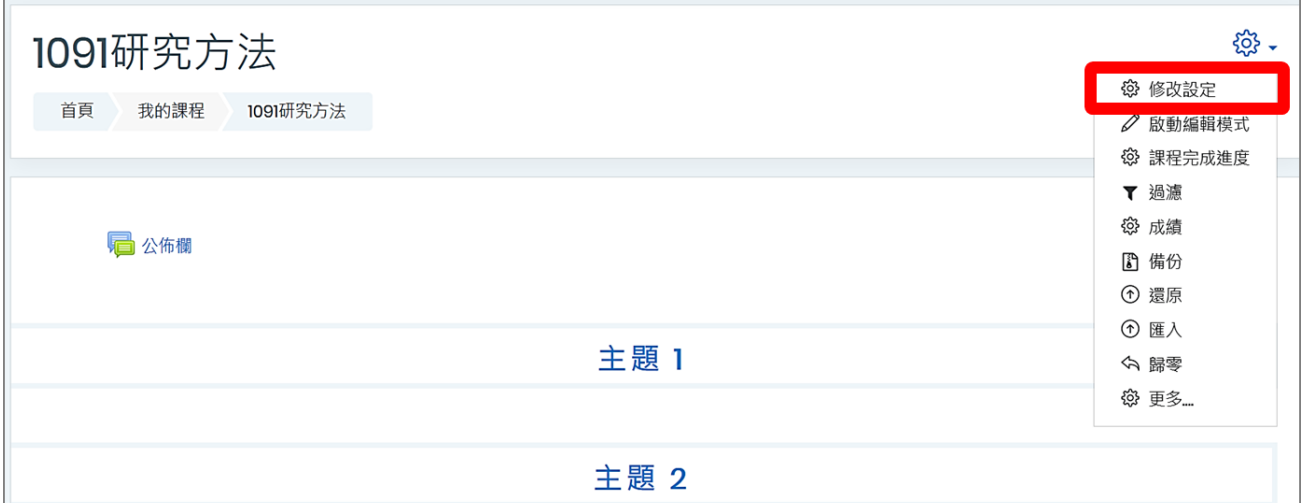

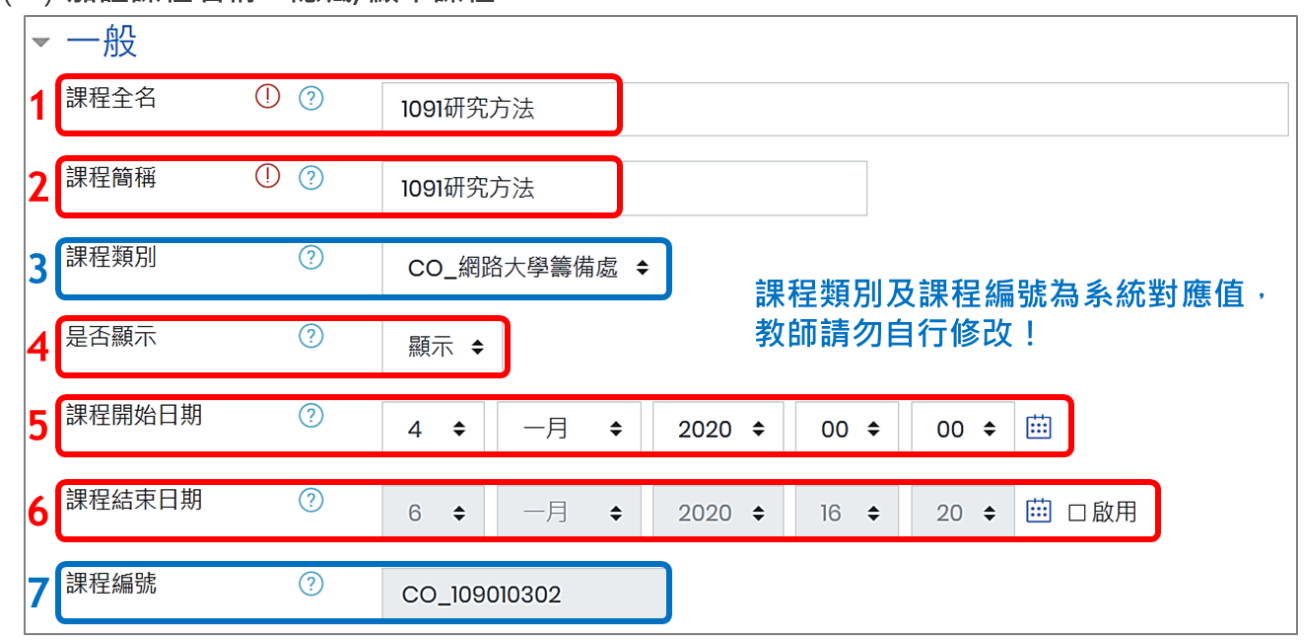

<span id="page-3-1"></span>(一) **加註課程名稱、隱藏/顯示課程**

- 1. 課程全名:若有相同課名的多門課程,教師可依需求加註說明,包含系所、年級、時間等 以資區別不同班別,例如「甲」、「乙」班。
- 2. 課程簡稱:開放教師修改為較精簡的課程名稱。
- 3. 課程類別:為系所類別對應碼,請勿自行修改。
- 4. 是否顯示:課程開啟後,預設為「顯示」,即開放供學生使用。若課程在編修中暫不開放學 生觀看,請將此欄位改為「隱藏」,則只有教師及助教可進入課程。**已設定為隱藏的課程**, **提醒教師開學後需改為「顯示」。**
- 5. 課程開始日期:請修改為開學日。
- 6. 課程結束日期:可不設定或修改為學期結束日。

### 7. 課程編號:為系統對應碼,請勿自行修改。

### 【註】課程類別及課程編號為系統對應值,教師請勿自行修改。

完成各項目設定後,再點按畫面最下方的儲存並顯示。

<span id="page-4-0"></span>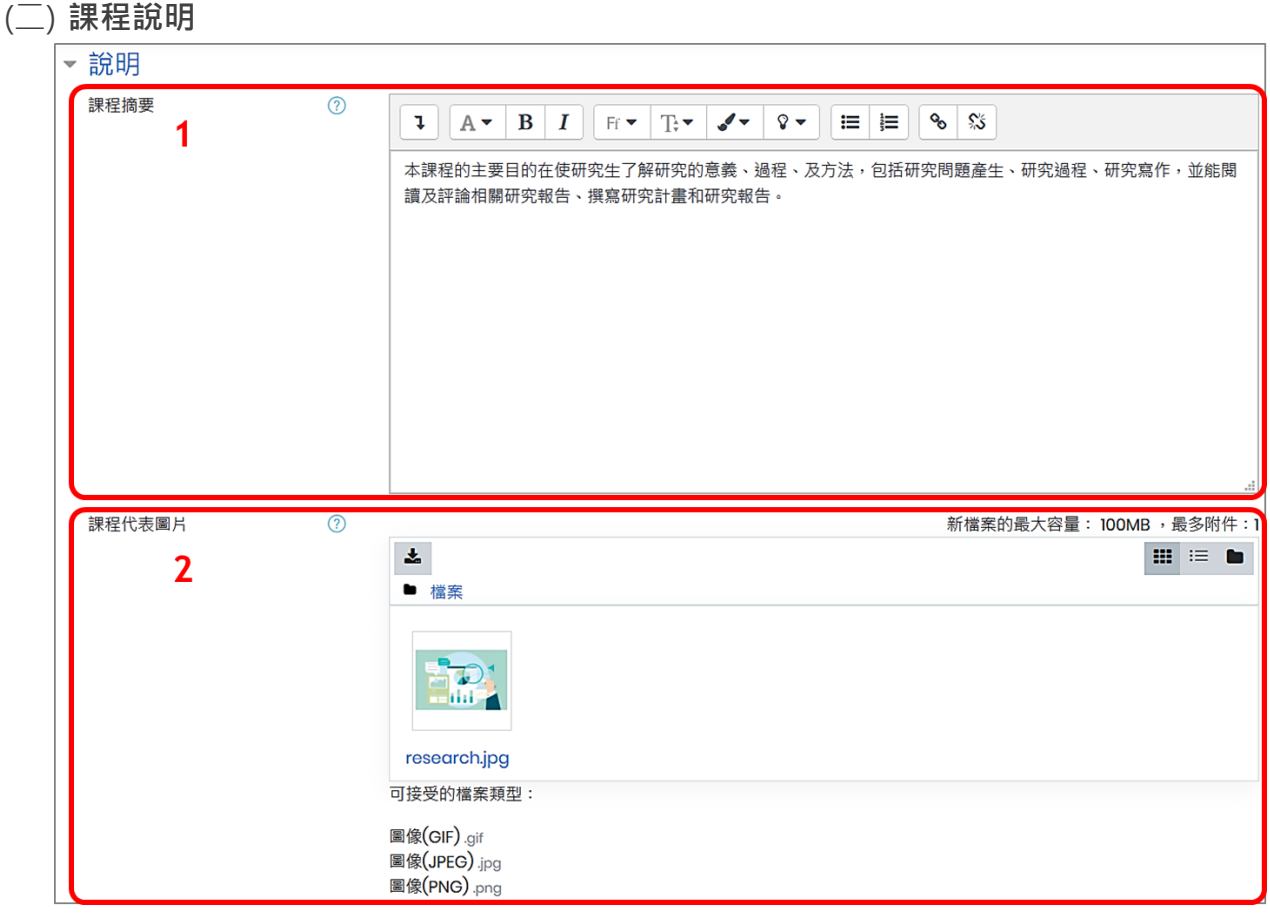

- 1. 課程摘要:出現在課程列表中,搜尋課程關鍵字時,也會搜尋此摘要內容。
- 2. 課程代表圖片:僅支援圖檔,與課程摘要同時顯示在課程列表中。

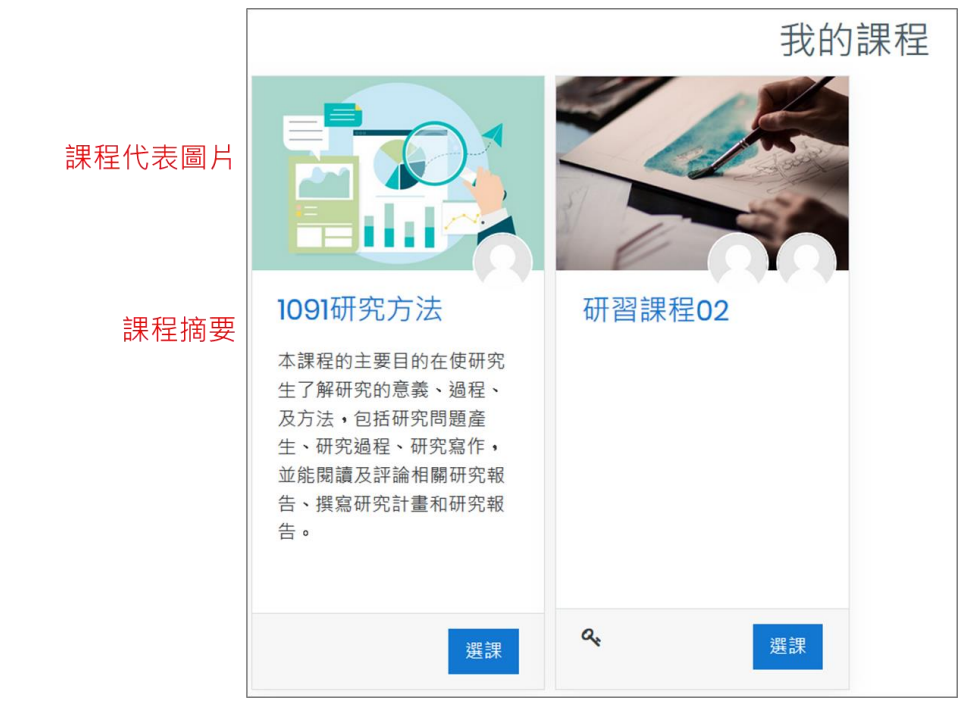

#### <span id="page-5-0"></span>(三) **設定主題/週次格式**

預設皆為「主題格式」,課程是以單元主題方式顯示。若改為「週次格式」,則會以週次方式顯 示,第一週開始日就是「課程開始日期」,需一併調整「課程開始日期」為開學日。

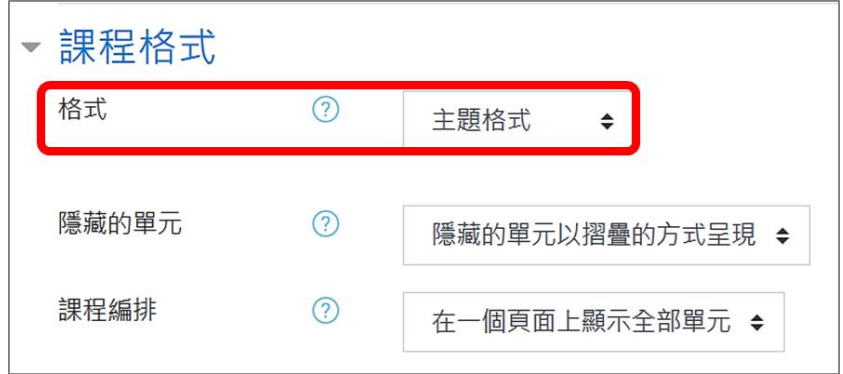

另有其他兩種格式提供教師選擇:

1. 單一活動格式:課程頁面僅顯示單一活動,當設定此格式時,需同時選擇主要活動類型(如 下圖所示)。設定特定活動類型後,其他已建立的所有活動資源都將被移除,故切換此格式 請務必再三確認。

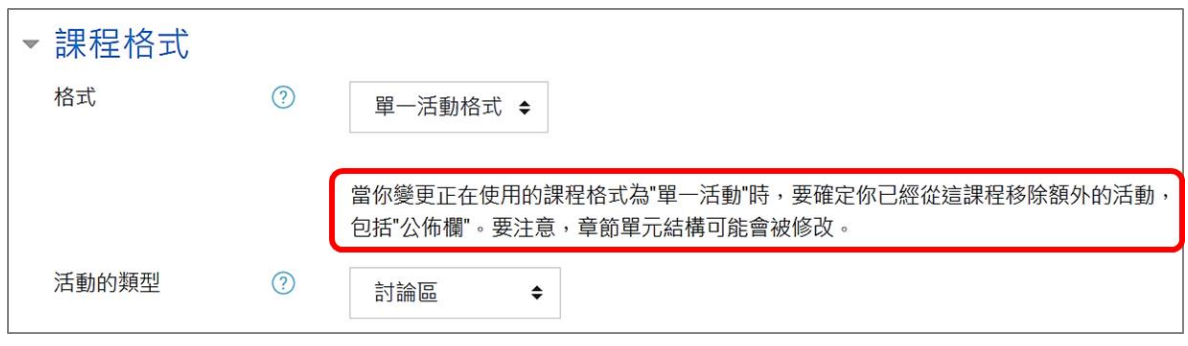

2. 討論區格式:課程頁面僅顯示一個討論區內容。

完成各項目設定後,再點按畫面最下方的儲存並顯示。

#### <span id="page-5-1"></span>(四) **增減週數/主題數**

週數/主題數系統預設為 10 個章節,教師可依據需求增減數量。在主題大綱區點按「新增主 題」,直接增加多個章節。

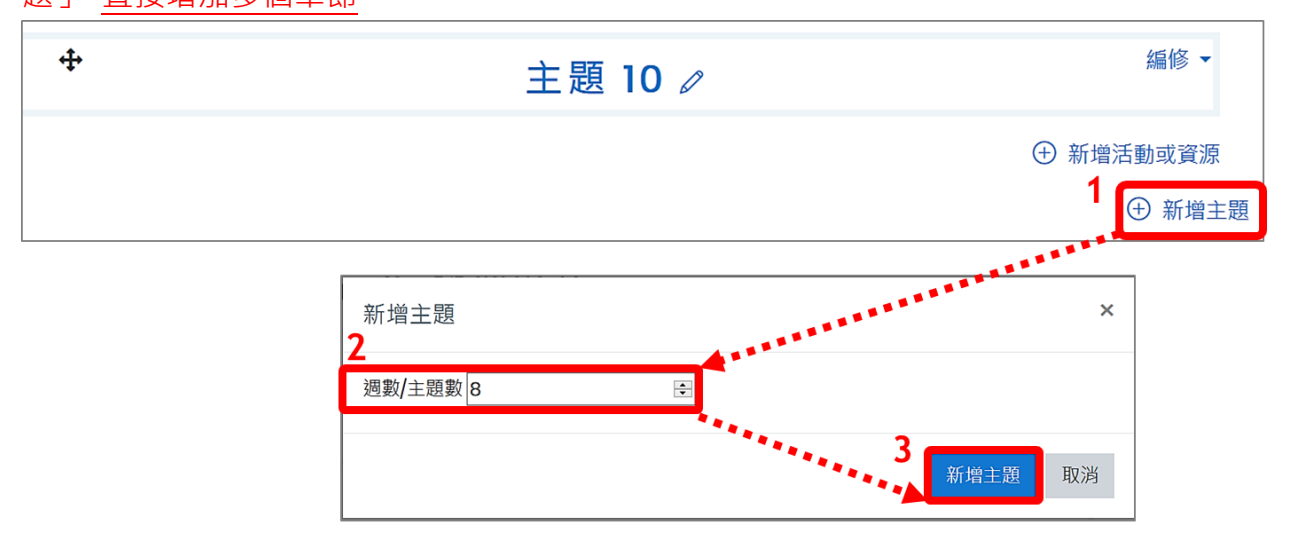

# <span id="page-6-0"></span>**三、如何開放課程給非選課同學觀看**

#### <span id="page-6-1"></span>(一) **校內旁聽生**

請老師在左方選單,點按 教學助理及選課名單 → 加入教學助理或學生。

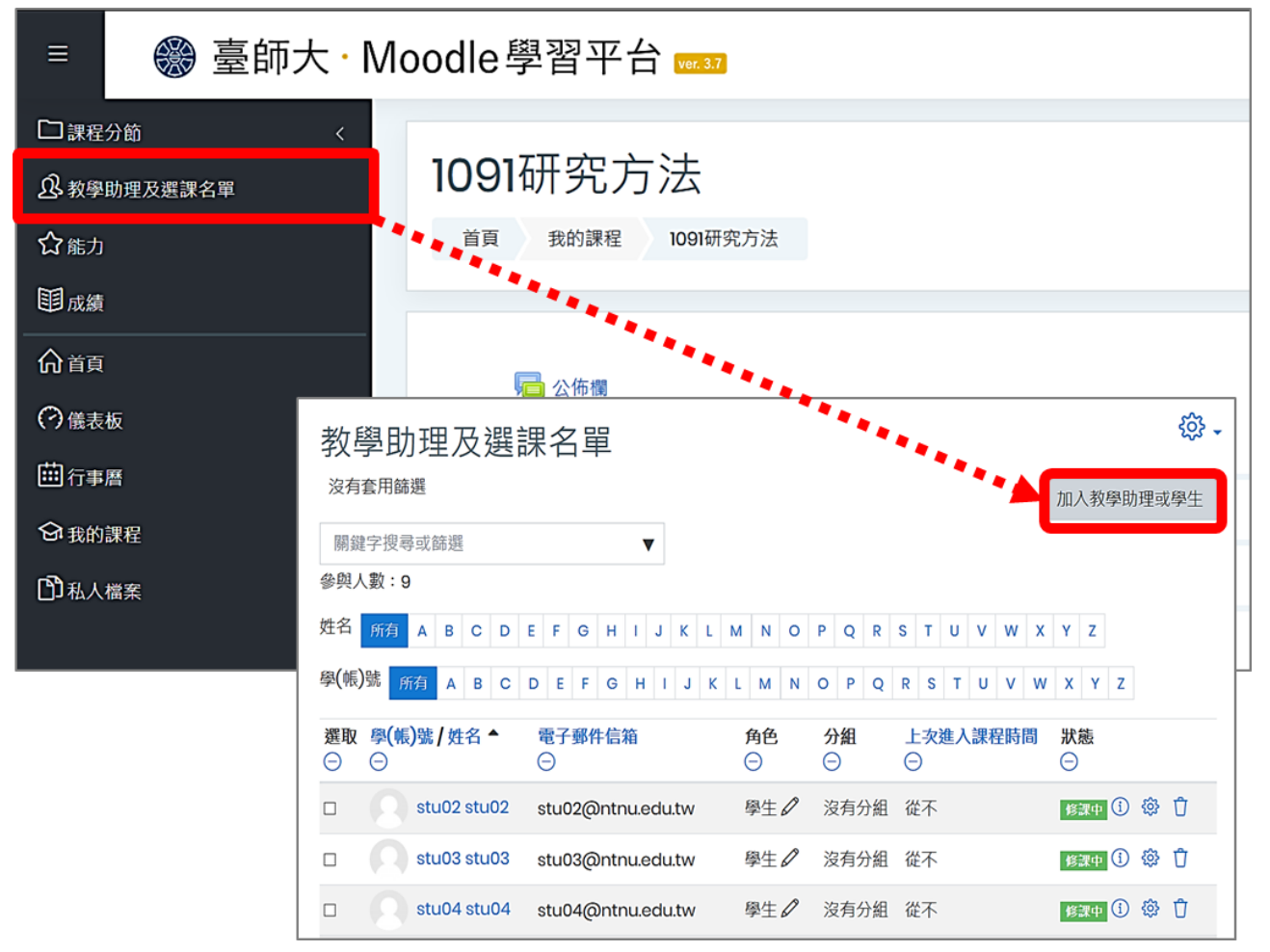

(1)在搜尋欄中,輸入欲加入課程的學生學號,選擇該名學生。

(2)「指派角色」為「學生」。

(3)點按「加入教學助理或學生」完成加選,回到選課名單。

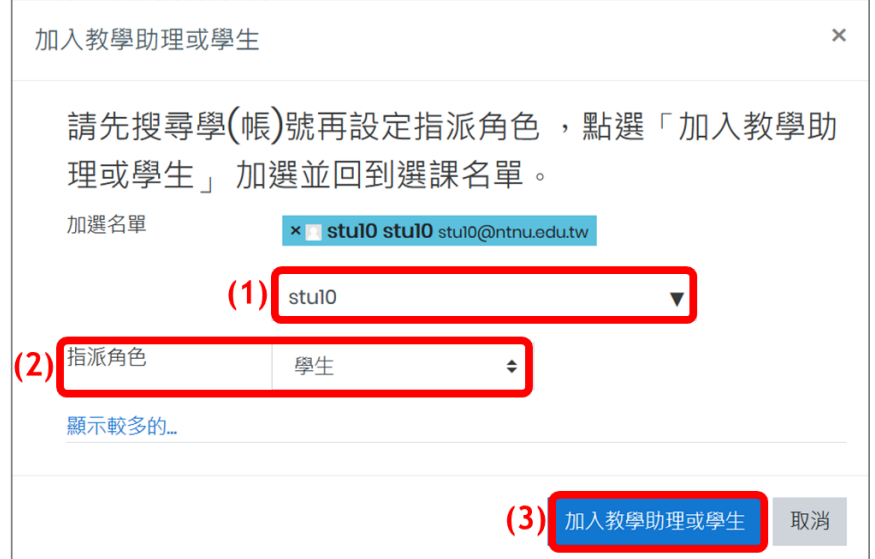

#### <span id="page-7-0"></span>(二) **外校旁聽生(包括台灣大學系統同學)**

請外校生至本校課務組辦理「旁聽生選讀」,正式繳費後提供一組學生帳號,系統會直接將 旁聽生匯入課程中,老師無需加選。

#### <span id="page-7-1"></span>(三) **開放訪客瀏覽權限**

此方式適用於開放課程給非本校教職員生(即校外人士)瀏覽,教師可完全開放給所有人, 或者設定課程專屬密碼,並提供給特定使用者,以「訪客」身份進入課程。訪客權限僅能 瀏覽教材並不能參與課程活動(討論區、作業等),而設定訪客權限,不會影響原本修課學 生的登入。

1. 在左方選單,點按 教學助理及選課名單 → 動作選單 <sup>639</sup> → 選課方式。

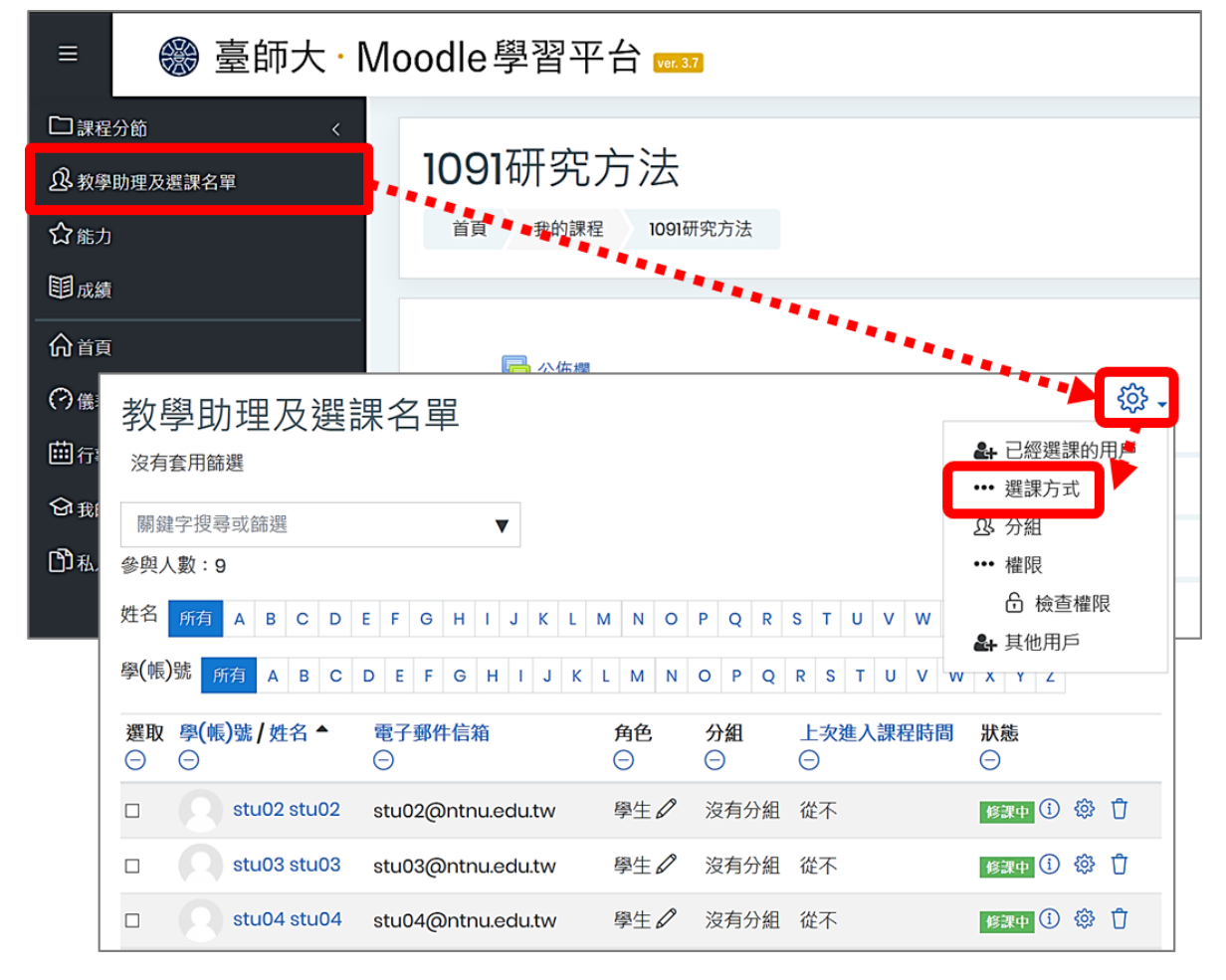

- 2. 訪客可以瀏覽之權限設定
- (1) 點選「訪客可以瀏覽」之**編修**

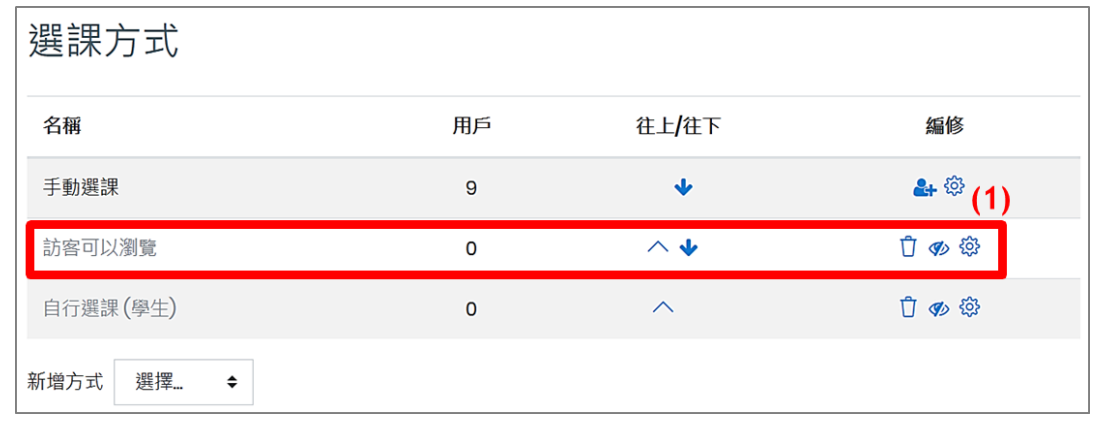

(2) 允許訪客瀏覽: 欲開放使用者以訪客身份直接進入課程, 改為「是」。

(3) 密碼:進一步設定密碼,可限定只有知道密碼的訪客才能瀏覽課程。點選「顯示密碼」可 顯示所輸入內容,此欄位只有教師和助教看得到。

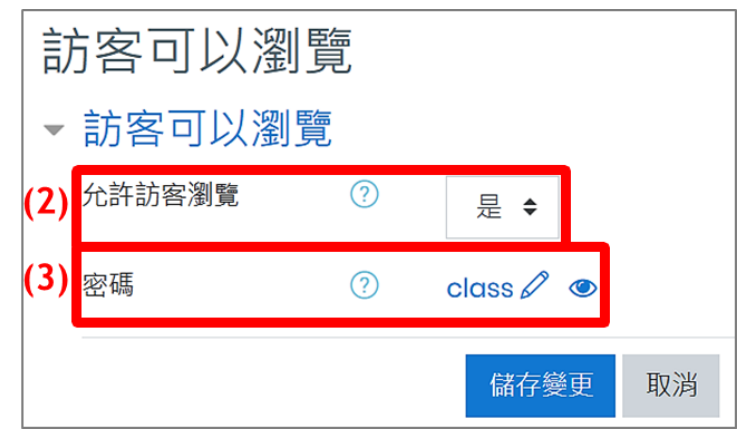

完成各項目設定後,再點按畫面最下方的<mark>儲存變更</mark>。